UNOWOCZEŚNIAMY rolnictwo i obszary wiejskie

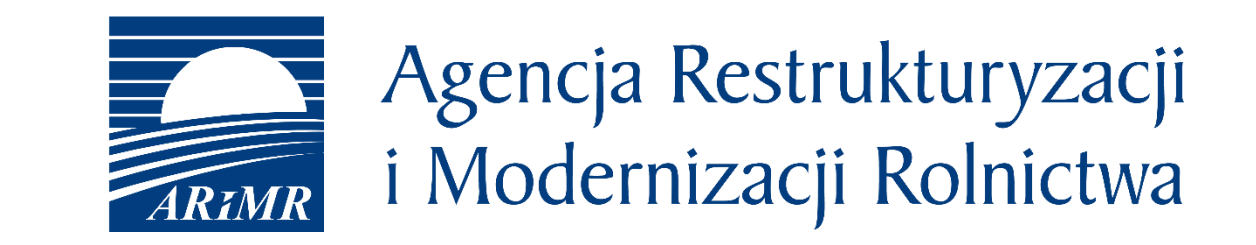

# eWniosekPlus - zmiany wdrażane na kampanię 2022 (OB.,ONW)

#### • Zmiany **wdrażane** w roku 2022

- **logowanie do eWnioskuPlus poprzez Platformę Usług Elektronicznych (PUE)**
- **przywrócenie uzupełniającej płatności podstawowej (w ramach przejściowego wsparcia krajowego) - deklaracja upraw, wydruk danych graficznych, błąd kontroli kompletności**
- **brak możliwości dołączania załącznika Z0099 – Oświadczenie o terminie wysiewu międzyplonu ścierniskowego poprzez panel Załączniki w zakładce WNIOSEK - załącznik generowany automatycznie przez aplikację po uzupełnieniu danych tj. składników mieszanki i daty jej wysiewu w odpowiednim terminie, błąd kontroli kompletności**
- **automatyczna podpowiedź płatności ze zbioru {JPO, ONW} w przypadku zmiany rośliny deklarowanej**
- **sprawdzenia geometrii**
- **sumaryczne powierzchnia poszczególnych upraw w odniesieniu do danej płatności**
- **przegląd listy działek rolnych (głównych) na mapie**
- **informacje o erozji i ciekach wodnych na działkach referencyjnych**
- **deklaracje oświadczeń/zobowiązań dla wniosku o przyznanie płatności**
- **młody rolnik – dla wnioskujących w 6 roku – brak personalizacji płatności na rok 2022**
- **powiadomienia dla rolników wynikające z zadań wykonania zdjęć geotagowanych**
- **wyszukiwanie doradców przez rolników/nadawanie upoważnień dla doradców przez rolników**
- **przegląd listy upoważnień w panelu doradcy**

### **UNOWOCZEŚNIAMY** rolnictwo i obszary wiejskie

#### **UNOWOCZEŚNIAMY** rolnictwo i obszary wiejskie

#### logowanie do eWnioskuPlus poprzez Platformę Usług Elektronicznych (PUE)

W 2022 roku wszystkie wnioski o przyznanie płatności na rok 2022 składane są w wersji elektronicznej za pośrednictwem aplikacji eWniosekPlus, **do której** logowanie następuje poprzez Platformę Usług Elektronicznych (PUE) dostępny z poziomu strony internetowej Agencji Restrukturyzacji i Modernizacji **Rolnictwa pod adresem <https://www.gov.pl/web/arimr/portal-uslug-elektronicznych> lub po przekierowaniu beneficjenta ze strony [https://www.gov.pl/web/arimr/ewniosekplus-system.](https://www.gov.pl/web/arimr/ewniosekplus-system)**

#### **Dostęp do PUE ze strony ARiMR w sekcji: Systemy teleinformatyczne ARiMR**

<https://www.gov.pl/web/arimr>

W ramach kampanii 2022 na stronie ARiMR, oprócz ikony dla PUE, będzie dostępna jednocześnie ikona do logowania w aplikacji eWniosekPlus. W przypadku wybrania przez rolnika/doradcę opcji "Logowanie do aplikacji eWniosekPlus", zostanie przekierowany na Platformę Usług Elektronicznych PUE.

**Systemy teleinformatyczne ARiMR** 

zobacz wszystkie

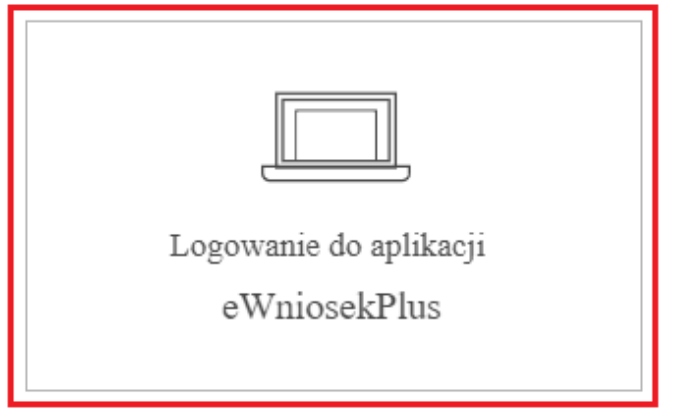

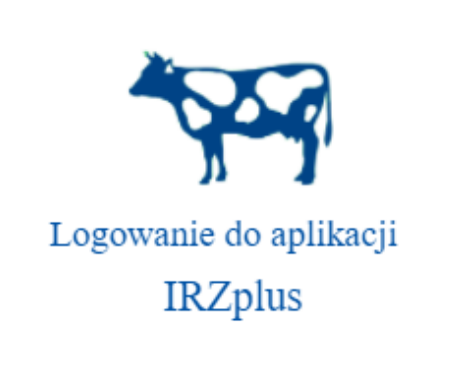

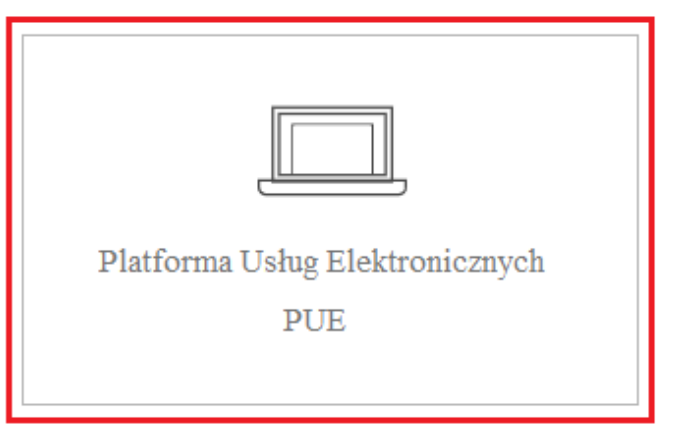

logowanie do eWnioskuPlus poprzez Platformę Usług Elektronicznych (PUE) - **ROLNICY**

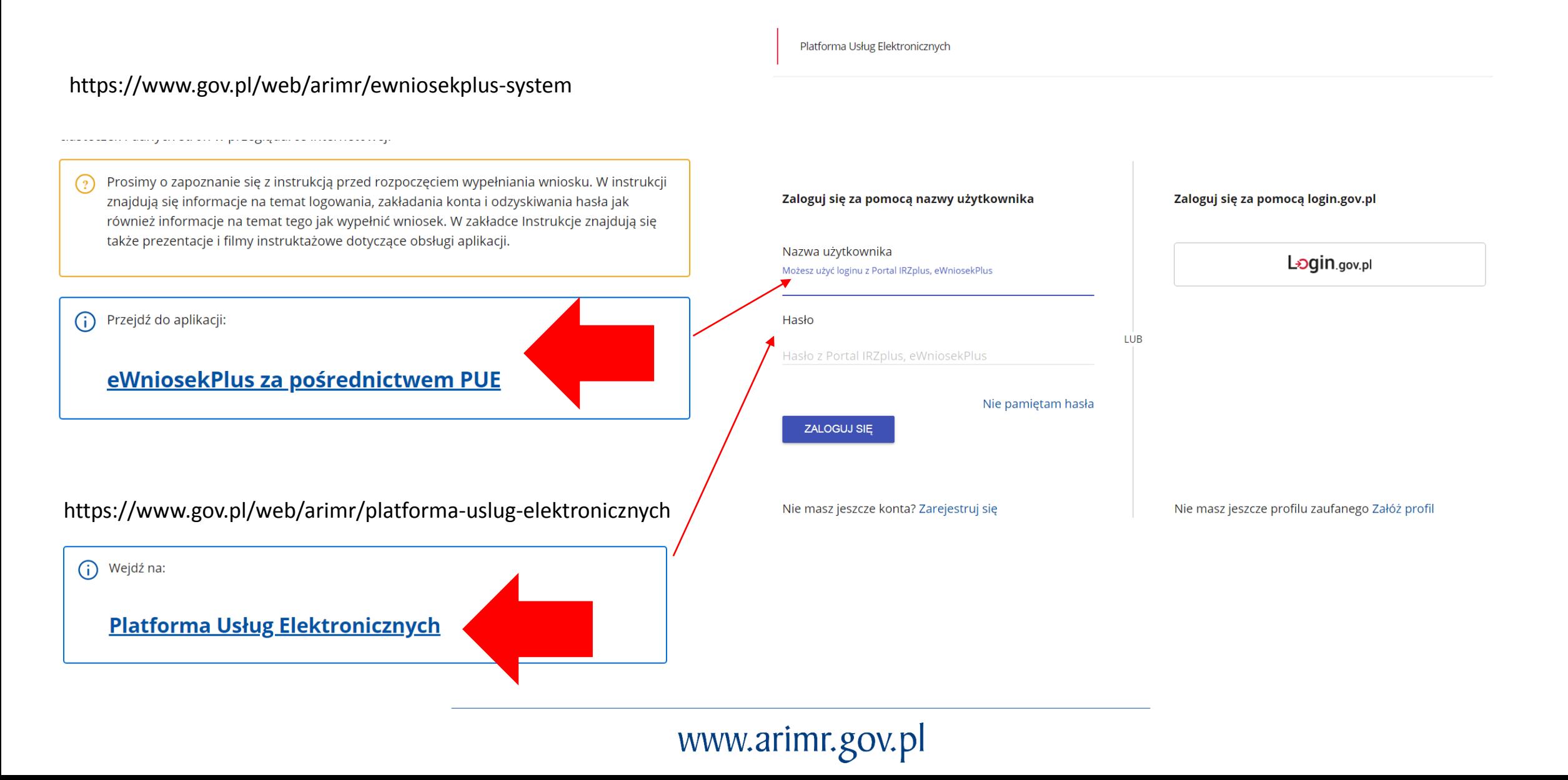

 $\equiv$ 

#### logowanie do eWnioskuPlus poprzez Platformę Usług Elektronicznych (PUE) – **ROLNICY**

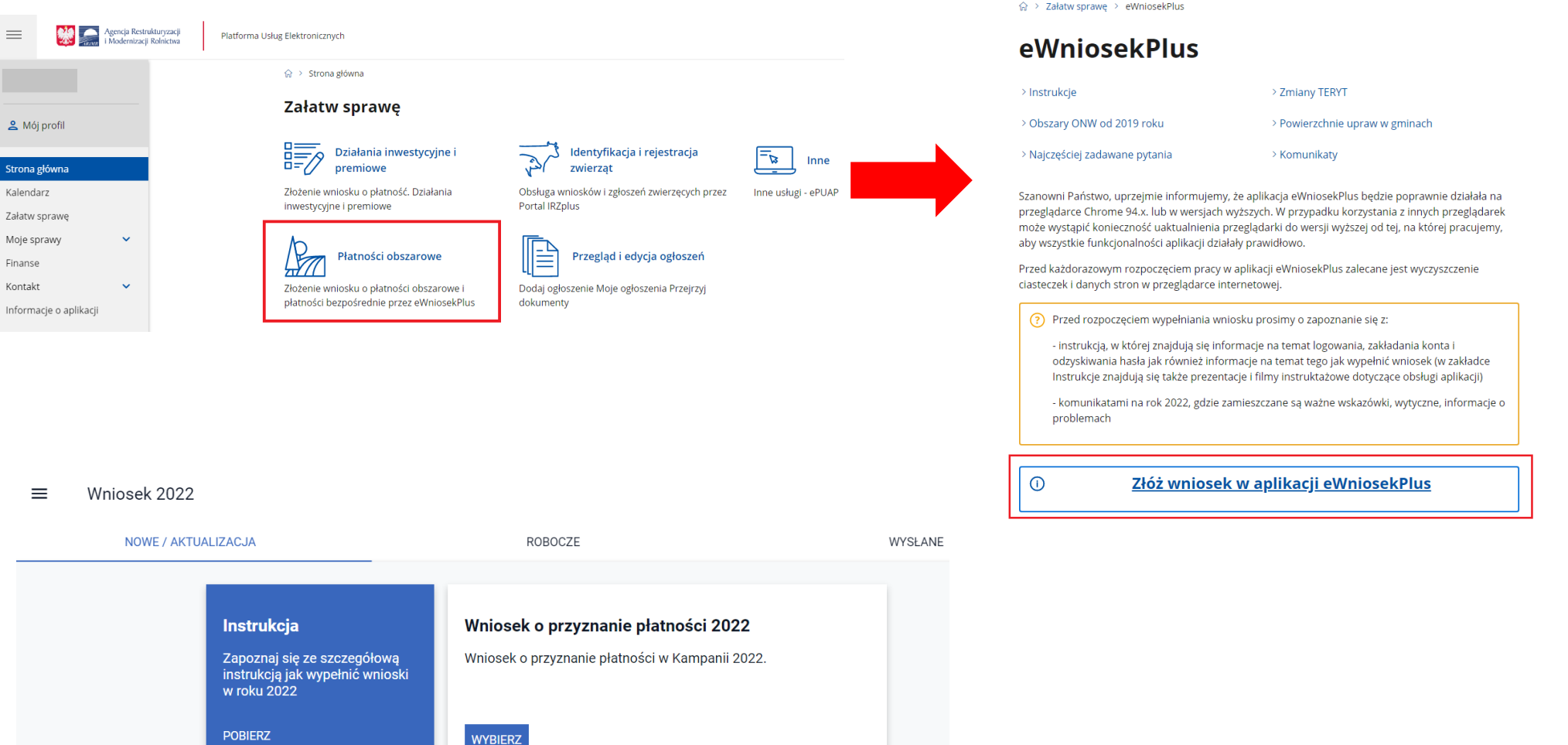

#### 命 > Załatw sprawę > eWniosekPlus

### www.arimr.gov.pl

logowanie do eWnioskuPlus poprzez Platformę Usług Elektronicznych (PUE) – **DORADCY**

**UNOWOCZEŚNIAMY** rolnictwo i obszary wiejskie

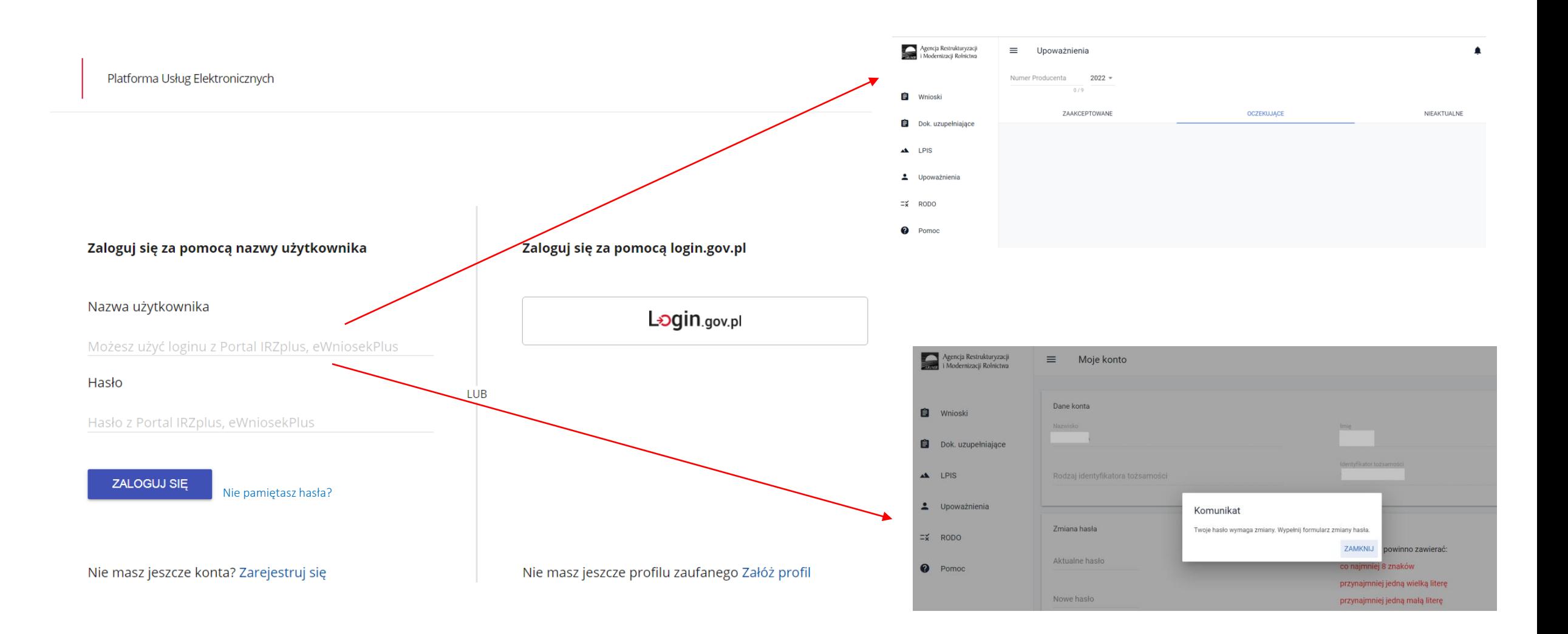

 przywrócenie uzupełniającej płatności podstawowej (w ramach przejściowego wsparcia krajowego) - deklaracja upraw

#### **Deklaracja upraw do Uzupełniającej Płatności Podstawowej**

W zakładce WNIOSEK, w sekcji Płatności należy zaznaczyć checkbox Uzupełniająca Płatność Podstawowa

Płatności

Jednolita płatność obszarowa, płatność za zazielenienie oraz płatność dodatkowa

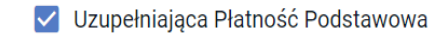

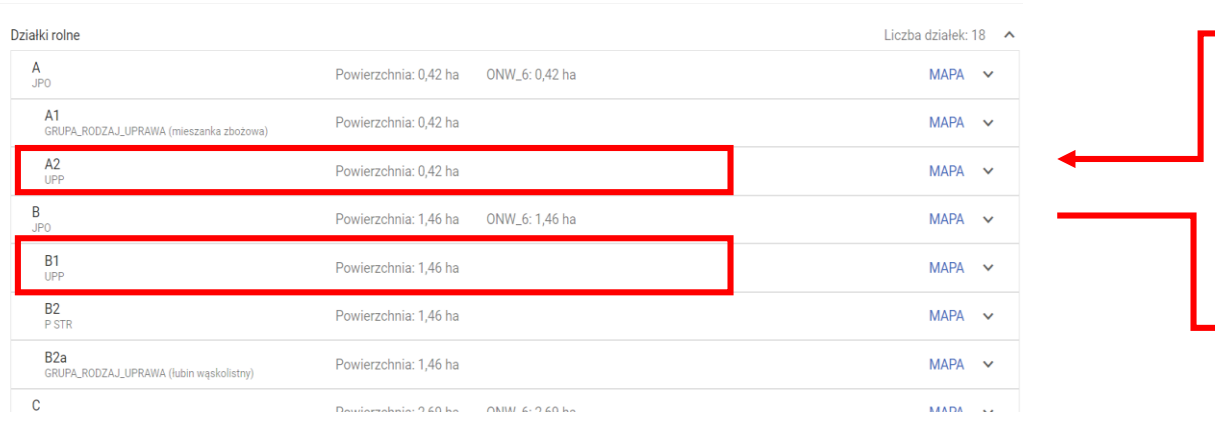

Działki rolne UPP generowane są automatycznie na podstawie deklaracji na MAPIE na równoległym poziomie do działek rolnych podrzędnych z uprawą, jako suma powierzchni wszystkich upraw kwalifikujących się do Uzupełniającej Płatności Podstawowej. W sytuacji gdy dwie uprawy kwalifikujące się do UPP zostaną rozdzielone uprawą, do której płatność UPP nie przysługuje, a każda z upraw kwalifikujących się do UPP będzie mieć powierzchnię powyżej 0,10 ha w sekcji Działki rolne zostaną wygenerowane dwie działki rolne UPP.

**UNOWOCZEŚNIAMY** rolnictwo i obszary wiejskie

W zakładce MAPA, podczas deklaracji uprawy do płatności należy zaznaczyć checkbox UPP (aplikacja automatycznie podpowie, do których roślin rolnik może się ubiegać o płatność UPP – o ile zaznaczył wnioskowanie o UPP w zakładce WNIOSEK)

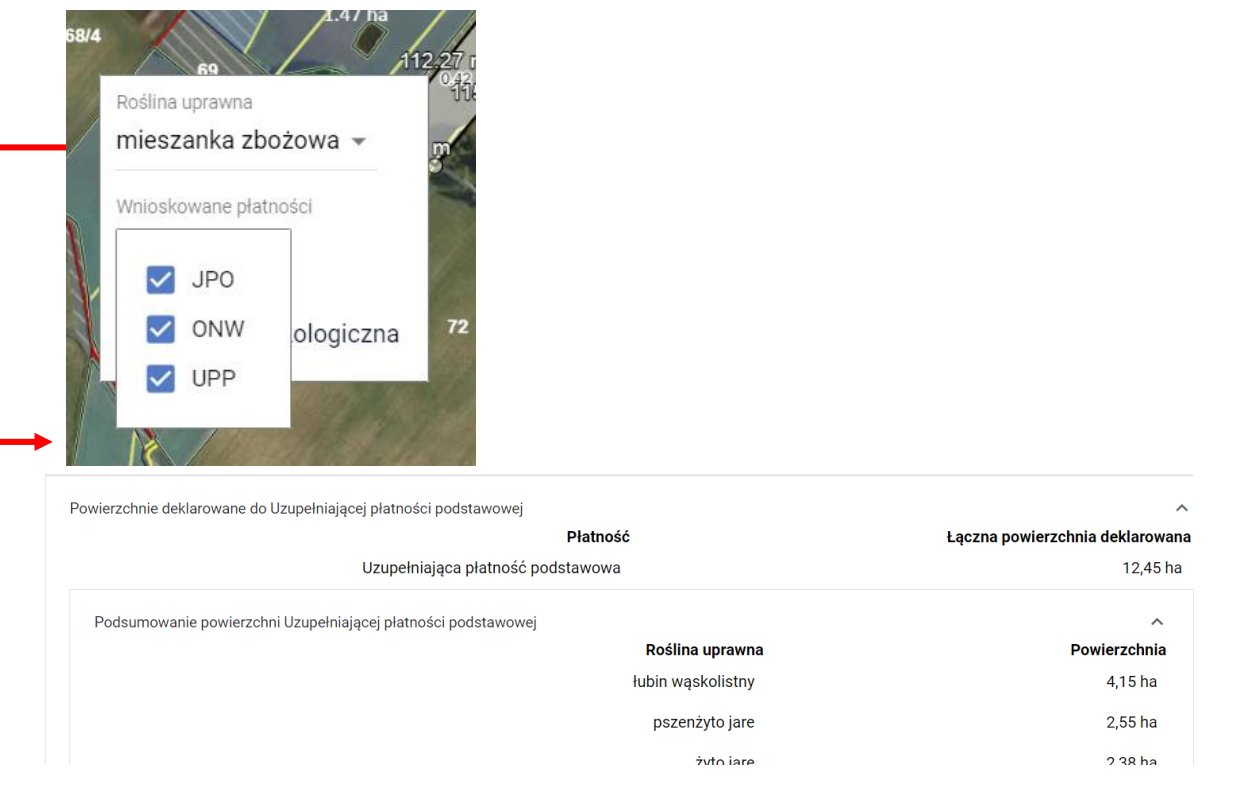

#### Podsumowanie powierzchni UPP w zakładce PODSUMOWANIE

#### przywrócenie uzupełniającej płatności podstawowej (w ramach przejściowego wsparcia krajowego) - deklaracja upraw

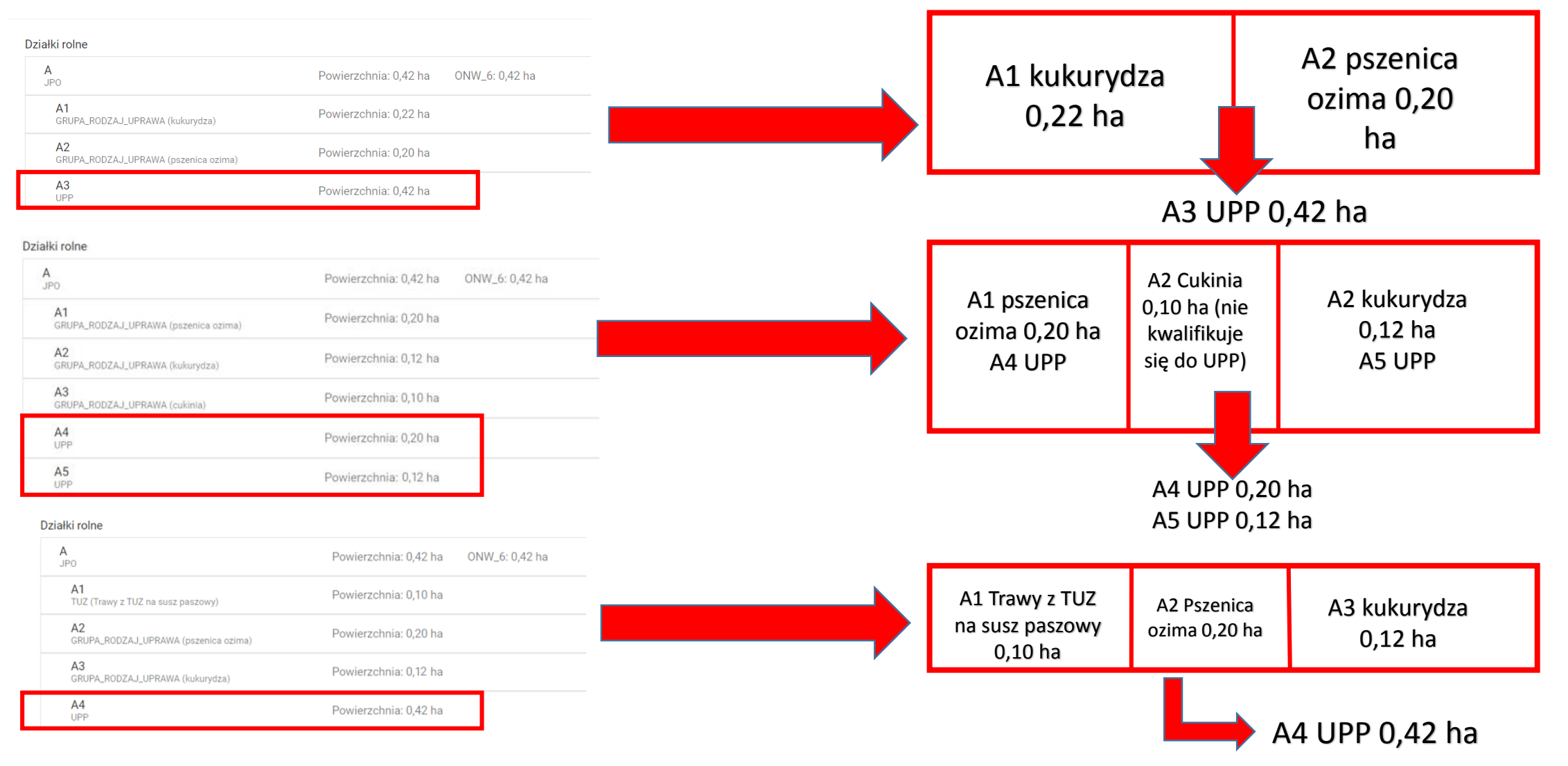

# Jedna uprawa na działce referencyjnejDziałka podrzędna do JPO z grupą N Działka podrzędna do JPO z grupą upraw GRUPA\_RODZAJ\_UPRAWA upraw UPP  $\begin{array}{c}\nMQ \\
UPQ \\
0.42 ha\n\end{array}$

#### eWniosekPlus - zmiany wdrażane w 2022

 przywrócenie uzupełniającej płatności podstawowej (w ramach przejściowego wsparcia krajowego) – załączniki graficzne

 przywrócenie uzupełniającej płatności podstawowej (w ramach przejściowego wsparcia krajowego) – załączniki graficzne

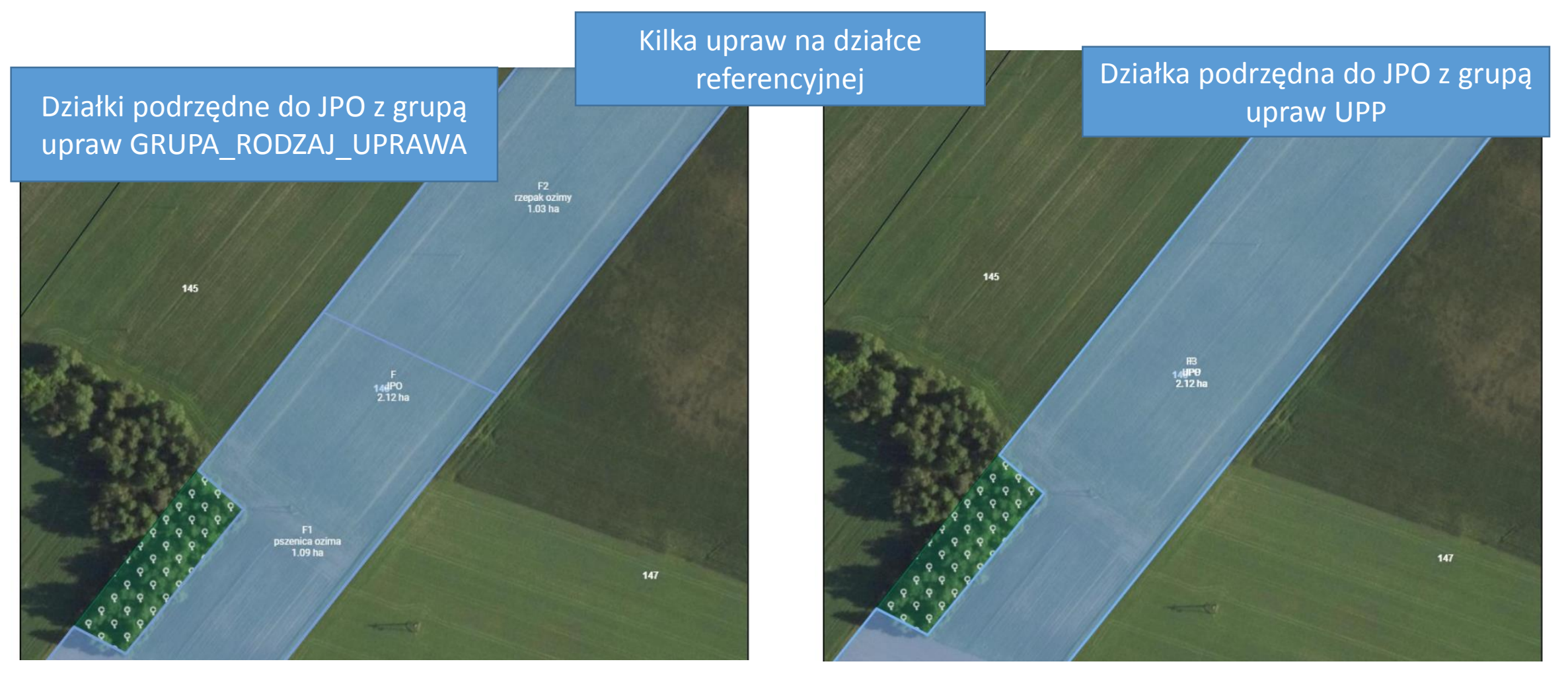

#### przywrócenie uzupełniającej płatności podstawowej (w ramach przejściowego wsparcia krajowego) – błędy kompletności

Kreator wniosku o płatności 2022 ≡

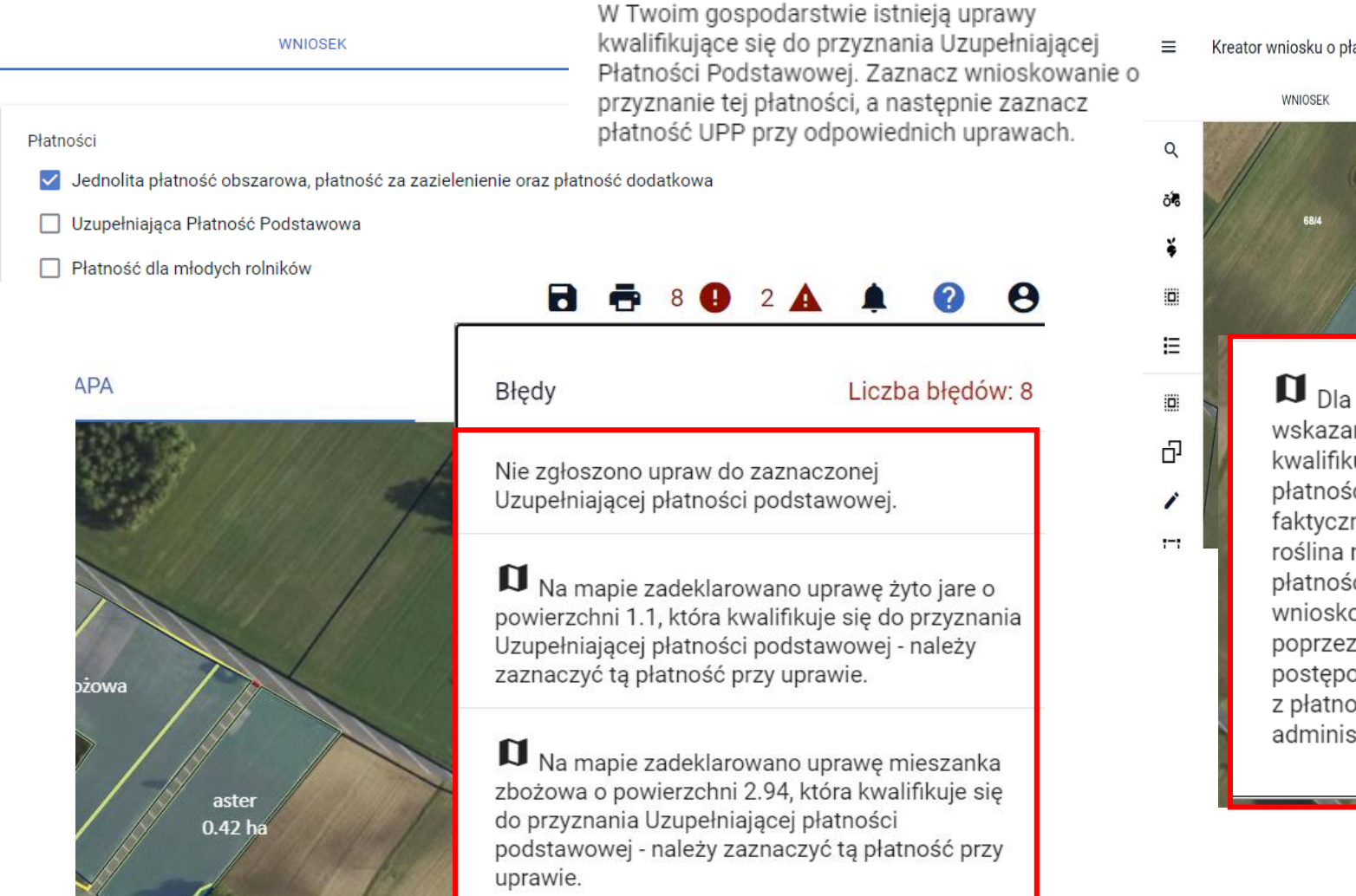

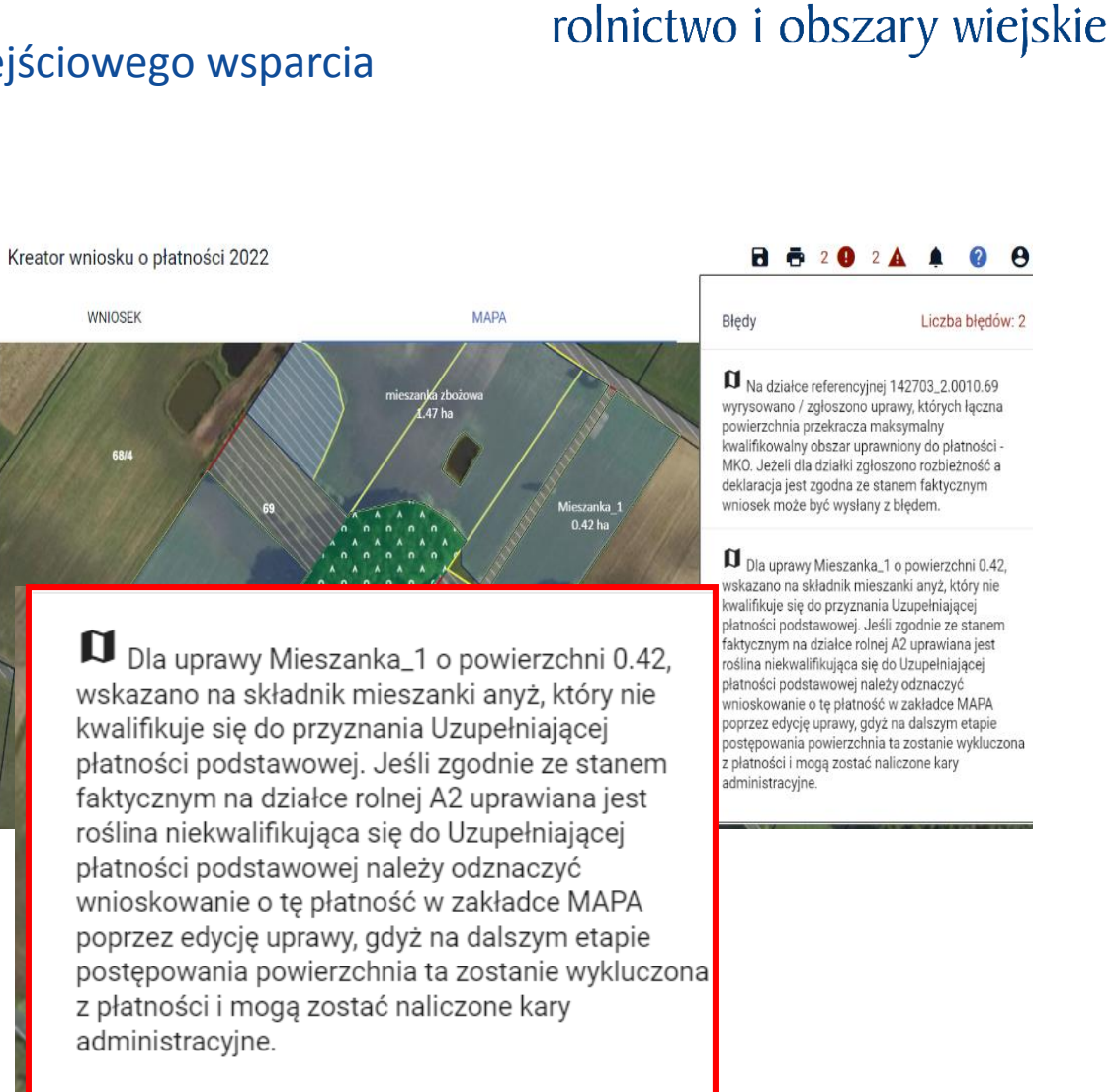

**UNOWOCZEŚNIAMY** 

#### **UNOWOCZEŚNIAMY** rolnictwo i obszary wiejskie

 EFA14a - brak możliwości dołączania załącznika Z0099 – Oświadczenie o terminie wysiewu międzyplonu ścierniskowego poprzez panel Załączniki w zakładce WNIOSEK - załącznik generowany automatycznie przez aplikację po uzupełnieniu danych tj. składników mieszanki i daty jej wysiewu w odpowiednim terminie

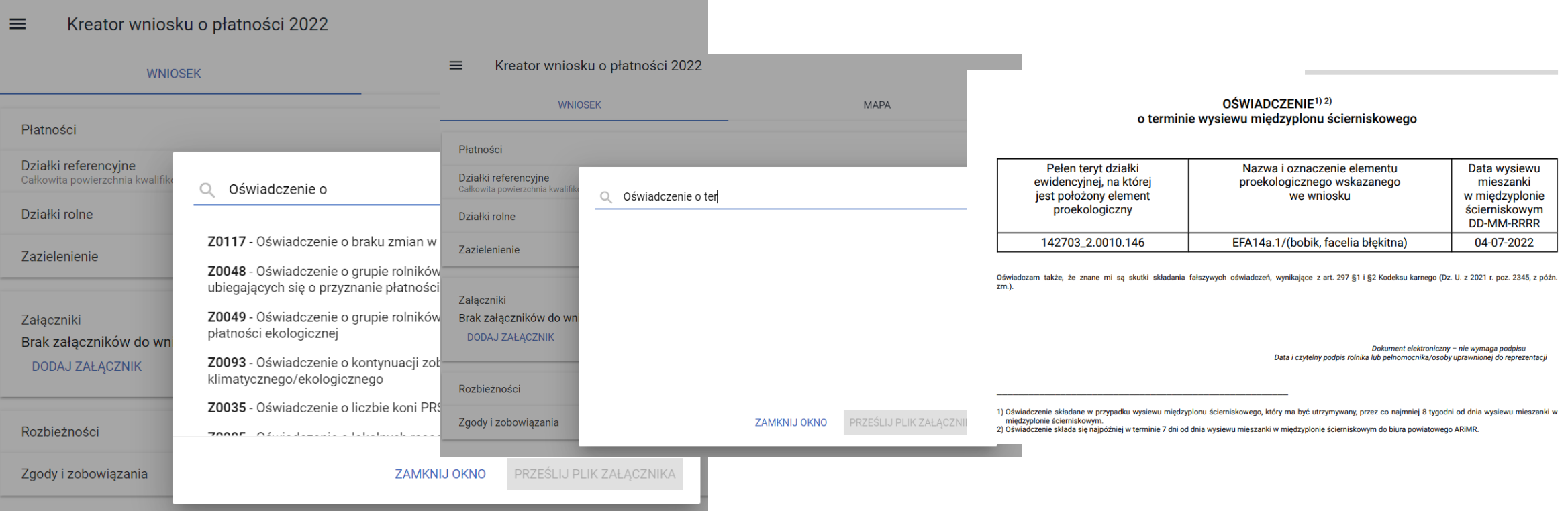

 $\checkmark$  Deklaracja EFA14a – aktywność pola "Data wysiewu mieszanki", błąd kontroli kompletności

**UNOWOCZEŚNIAMY** rolnictwo i obszary wiejskie

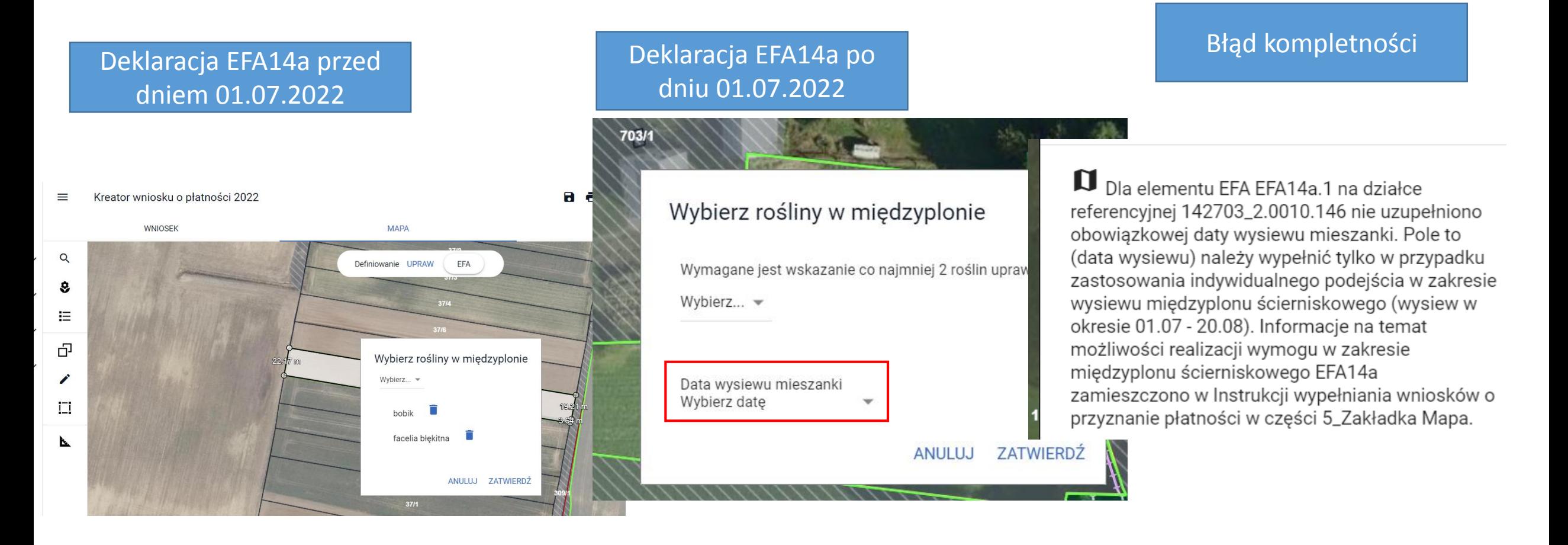

#### **UNOWOCZEŚNIAMY** rolnictwo i obszary wiejskie

### eWniosekPlus - zmiany wdrażane w 2022

#### automatyczna podpowiedź płatności ze zbioru {JPO, ONW} w przypadku zmiany rośliny deklarowanej i deklaracji uprawy na nowo dodanej działce referencyjnej

W przypadku gdy rolnik zmieni deklarację w stosunku do roku poprzedniego, po zmianie rośliny aplikacja automatycznie zaznaczy płatności ze zbioru {JPO i ONW (jeśli działka leży w strefie ONW i rolnik zaznaczył wnioskowanie o tę płatność w zakładce WNIOSEK)}. Pozostałe płatności, podczas deklaracji uprawy na mapie nie są zaznaczane automatycznie i muszą zostać wskazane przez rolnika np. jeśli w 2021 r. rolnik deklarował na danej działce referencyjnej uprawę pszenicy, a w 2022 ta sama działka zostanie obsiana łubinem, przy deklaracji uprawy na mapie aplikacja "podpowie" płatność P STR, ale musi ona zostać zaznaczona przez rolnika (co przełoży się na automatyczne zaznaczenie tej płatności w zakładce WNIOSEK). Podobnie w przypadku deklaracji uprawy na nowo dodanej działce referencyjnej do wniosku. W przypadku UPP – pierwsza zmiana rośliny wymaga ręcznego zaznaczenia checkboxu UPP, w przypadku kolejnej zmiany rośliny na tej samej działce (na taką, która również kwalifikuje się do płatności UPP), aplikacja automatycznie zaznaczy tę płatność.

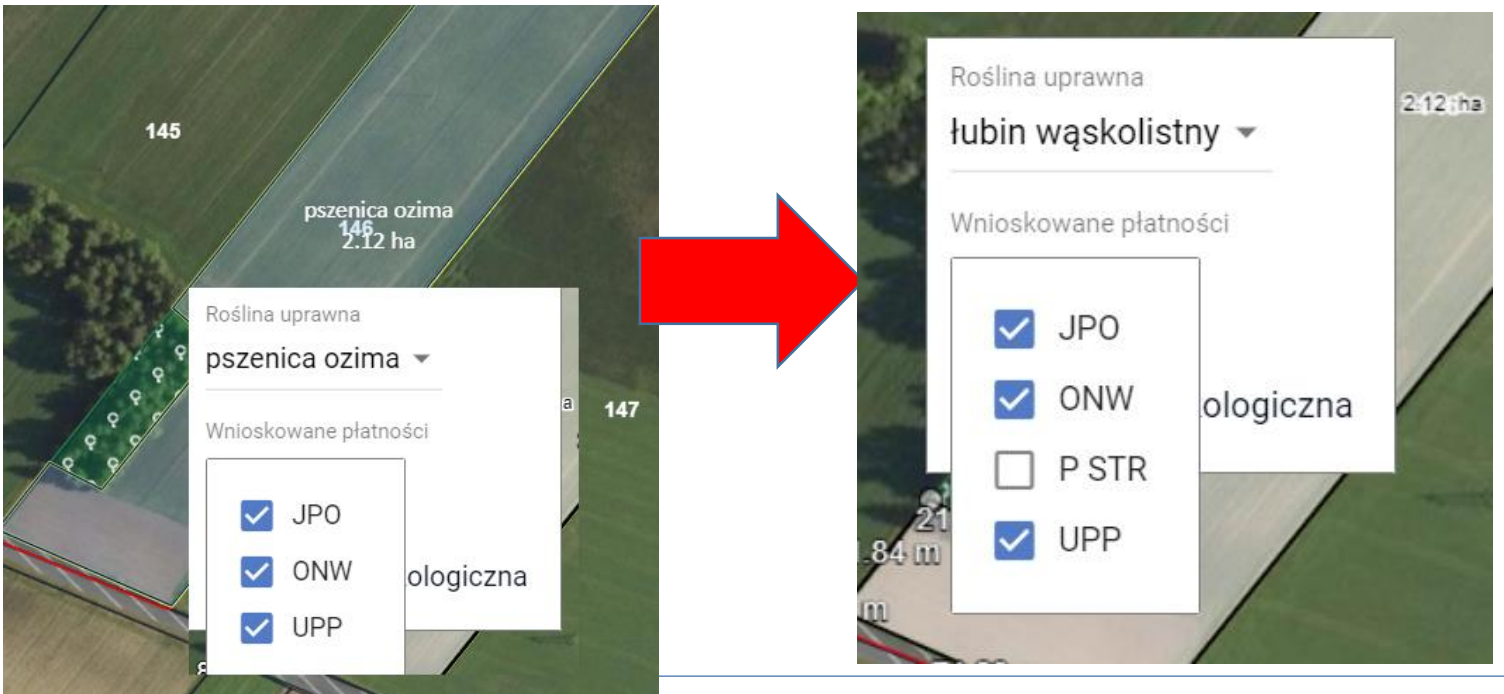

#### **UNOWOCZEŚNIAMY** rolnictwo i obszary wiejskie

 $\checkmark$  sprawdzenia geometrii

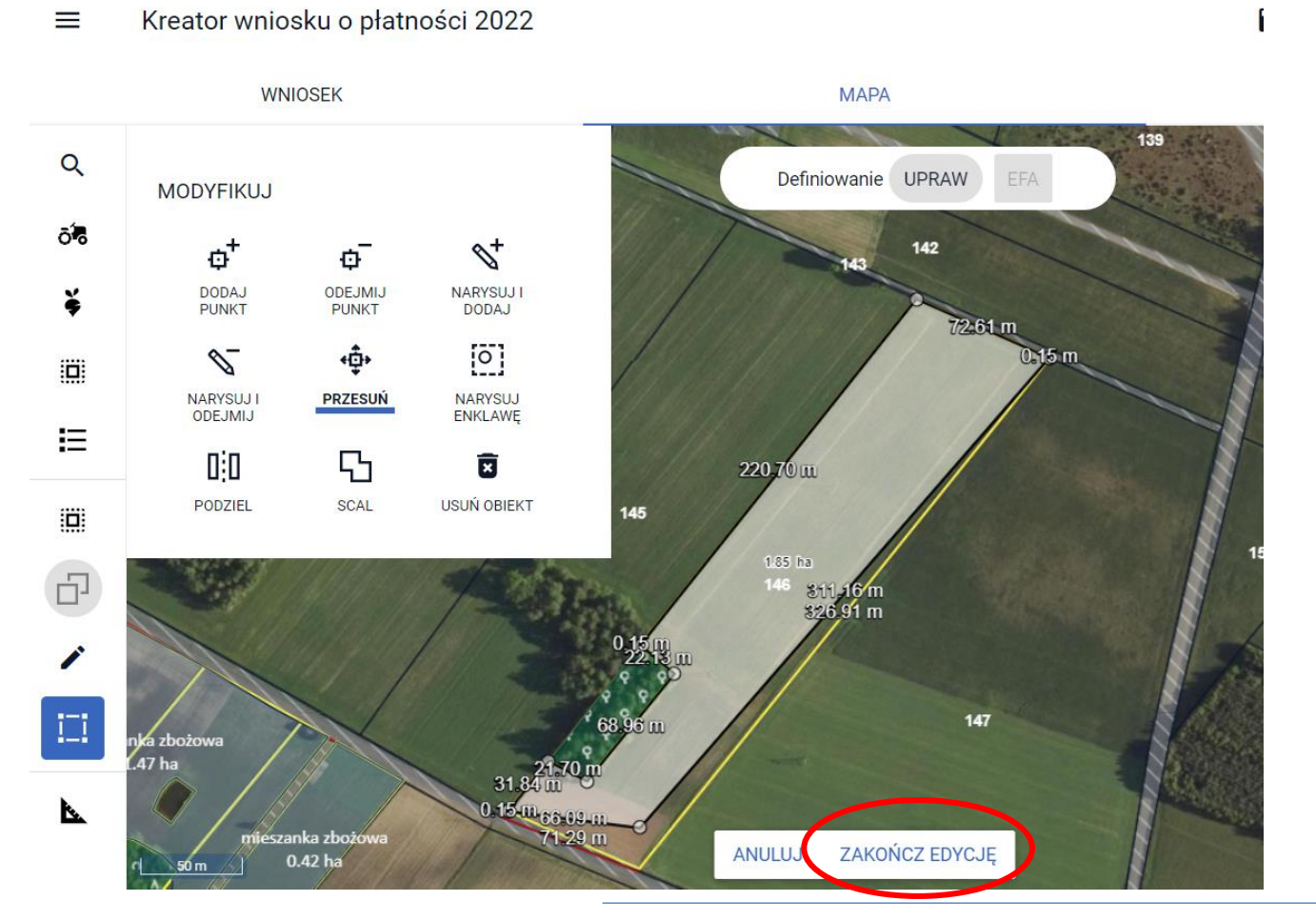

Celem dostosowania granicy uprawy należy kliknąć w nią na mapie i dokonać modyfikacji geometrii. Po przesunięciu wszystkich punktów należy kliknąć przycisk "Zakończ edycję" - dopiero wtedy aplikacja uruchomi mechanizm sprawdzenia poprawności wyrysowanej geometrii.

#### **UNOWOCZEŚNIAMY** rolnictwo i obszary wiejskie

Łaczna powierzchnia deklarowana

#### sumaryczna powierzchnia poszczególnych upraw w odniesieniu do danej płatności

W zakładce **PODSUMOWANIE** dostępna jest tabela **Podsumowanie powierzchni**, w której widoczne są płatności o jakie ubiega się rolnik wraz z powierzchnią zgłoszoną do każdej z tych płatności oraz **szczegółowe podsumowanie z wygenerowaną listą roślin uprawnych zadeklarowanych do poszczególnych schematów pomocowych widoczne po rozwinięciu szczegółów danej sekcji.** 

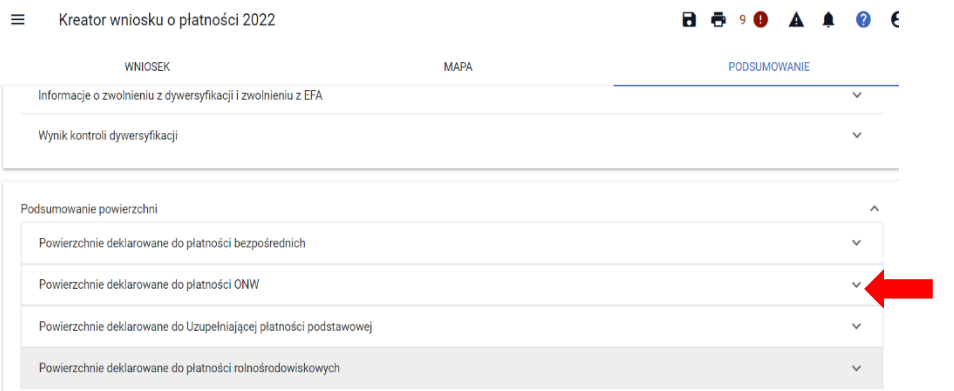

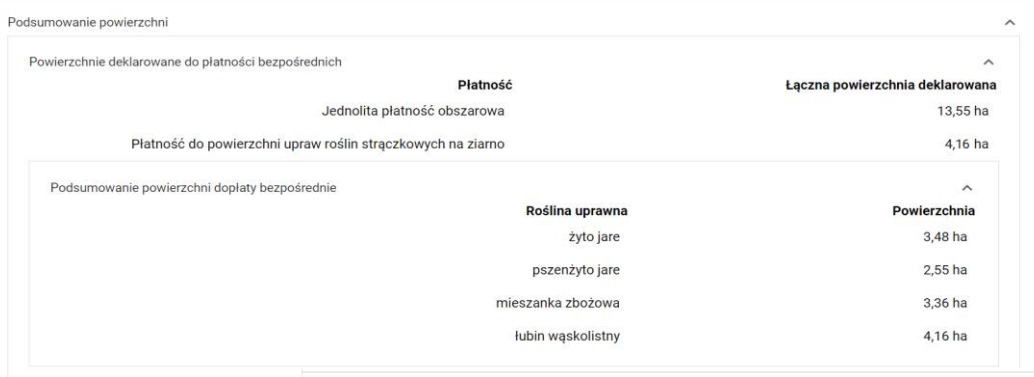

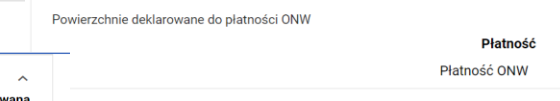

Uprawy zgłoszone do płatności

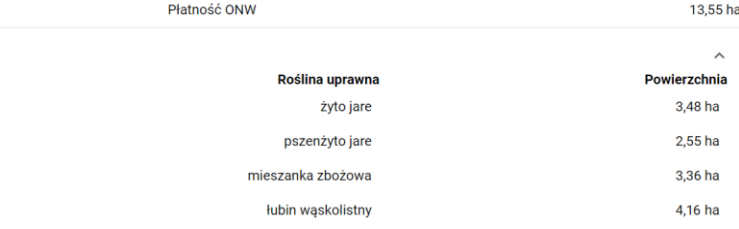

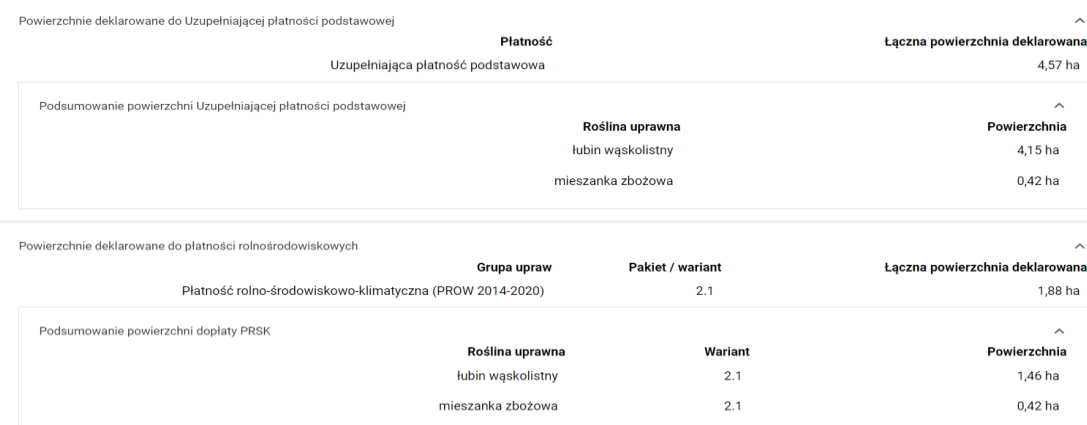

Pamiętaj, że w przypadku realizacji wariantu 2.1 płatności PRSK zobowiązany jesteś do utrzymania powierzchni w odniesieniu do której podjęte zostało zobowiązanie w pierwszym roku wnioskowania o ww. płatności. Dopuszczalne jest zwiększanie lub zmniejszanie powierzchni objętej zobowiązaniem o nie więcej niż 15% w każdym roku

przegląd listy działek rolnych (głównych) na mapie

Kreator wniosku o płatności 2022  $\equiv$ 

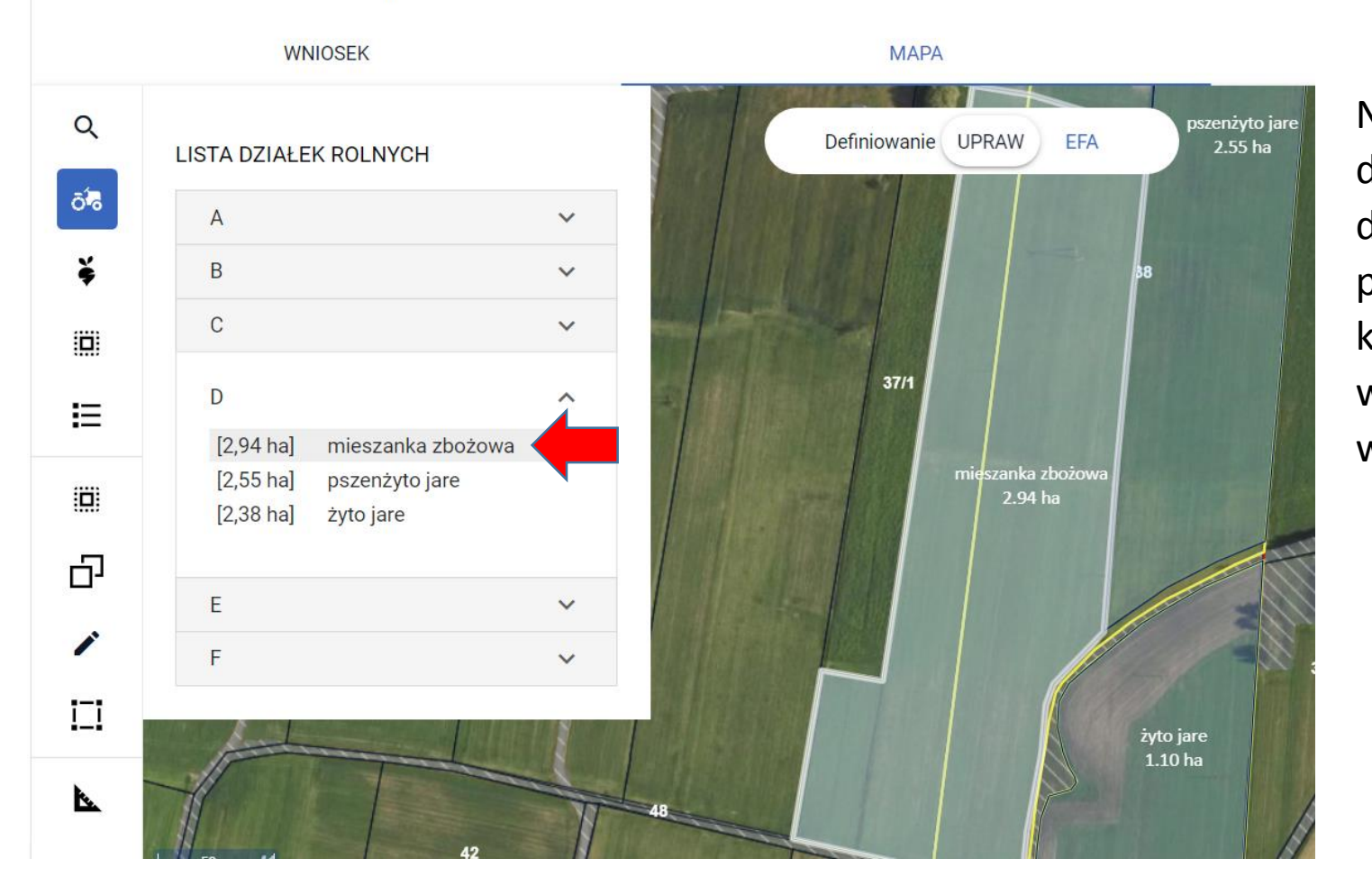

#### Na liście działek rolnych prezentowane są działki główne. Po rozwinięciu wybranej działki, aplikacja prezentuje uprawy, na podstawie których została ona utworzona. Po kliknięciu na wybraną uprawę mapa zostaje wycentrowana na wskazaną uprawę (w tym wypadku mieszanka zbożowa).

**UNOWOCZEŚNIAMY** 

rolnictwo i obszary wiejskie

informacje o erozji i ciekach wodnych na działkach referencyjnych

#### **UNOWOCZEŚNIAMY** rolnictwo i obszary wiejskie

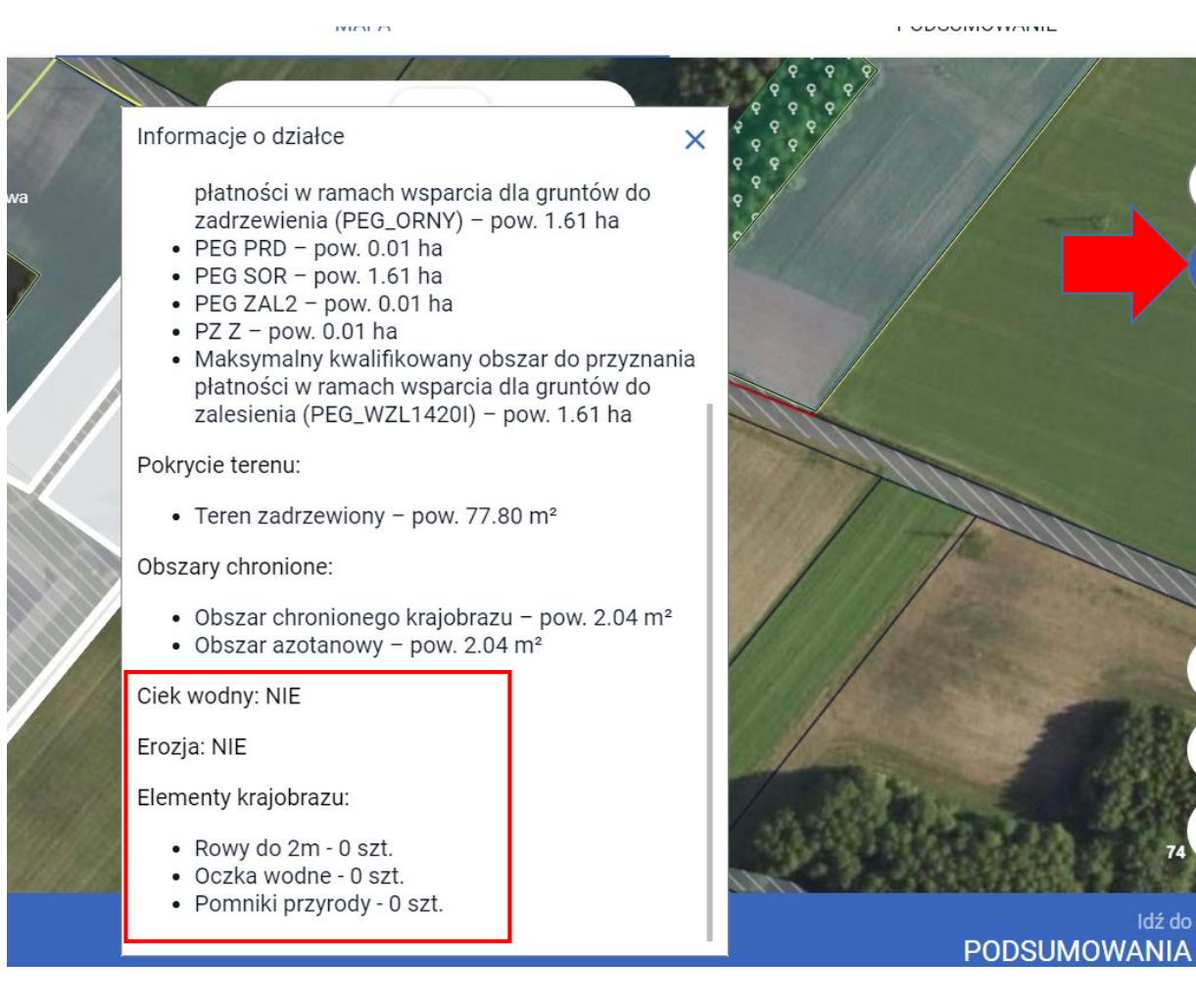

Po kliknięciu w "Informacje o obiektach GIS" wskazaniu działki referencyjnej, aplikacja wyświetli informacje o działce, w tym informacje o ciekach wodnych, występowaniu erozji i liczbie elementów krajobrazu.

### www.arimr.gov.pl

Idź do

Zgody i zobowiązania we wniosku o przyznanie płatności

Zgody i zobowiązania

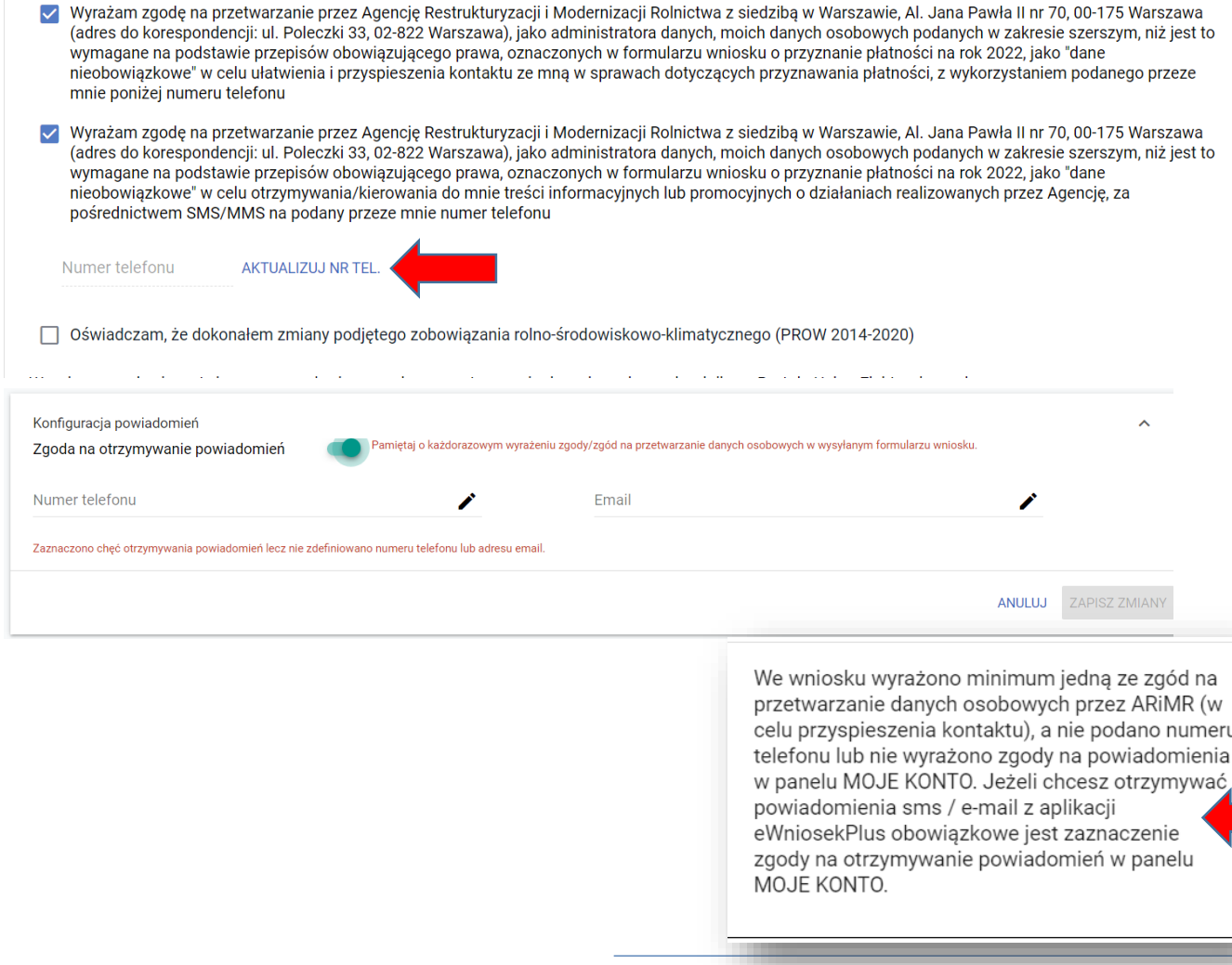

#### **UNOWOCZEŚNIAMY** rolnictwo i obszary wiejskie

W przypadku wniosków o płatności bezpośrednie i obszarowe PROW **Zgody na przetwarzanie danych osobnych** są prezentowane rolnikowi w panelu **Zgody i zobowiązania** w zakładce WNIOSEK, a nie jak do tej pory przed samą wysyłką wniosku w sekcji **Oświadczenia i Zobowiązania**.

Po zaznaczeniu jednej ze zgód pojawi się pole prezentujące numer telefonu. Jeśli numer telefonu nie jest prezentowany, oznacza to, że albo rolnik nie podał w ogóle numeru telefonu lub nie odhaczył zgody na otrzymywanie powiadomień. W takiej sytuacji, należy zapisać wniosek roboczy (kliknąć dyskietkę w prawym górnym rogu) a następnie wybrać opcję "Aktualizuj nr tel.". Aplikacja przekieruje rolnika do panelu Moje Konto gdzie będzie możliwość wprowadzenia/aktualizacji danych i odhaczenia zgody na otrzymywanie powiadomień.

Powyższe będzie również sygnalizowane błędem kontroli kompletności.

## www.arimr.gov.pl

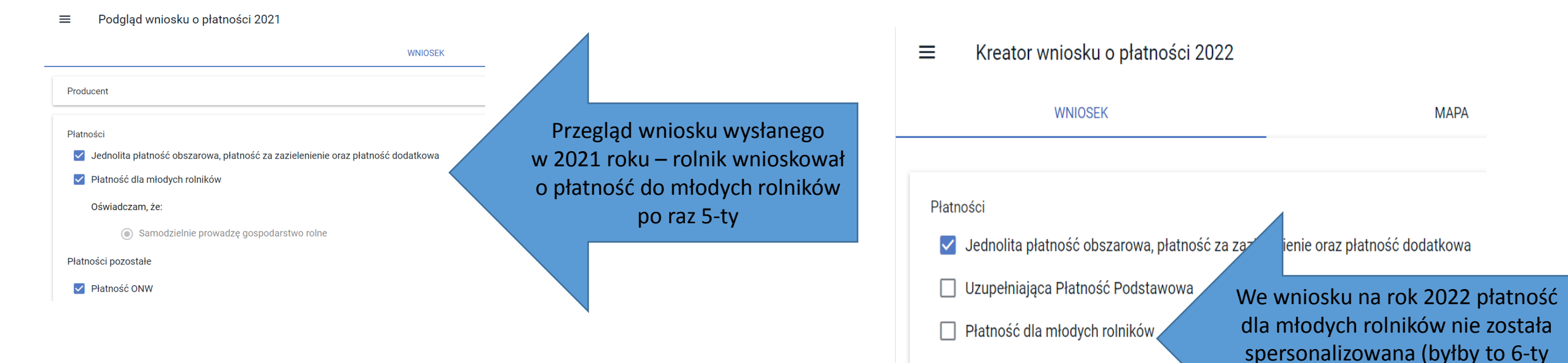

Płatności do upraw

## eWniosekPlus - zmiany wdrażane w 2022

 $\checkmark$  młody rolnik – dla wnioskujących w 6 roku – brak automatycznie zaznaczonego checkboxa w sekcji Płatności

Rolnicy, którzy w 2021 otrzymali płatność dla młodych rolników i był to ich 5-ty rok wnioskowania, we wniosku na rok 2022 nie będą mieć już spersonalizowanej tej płatności w zakładce WNIOSEK.

#### **UNOWOCZEŚNIAMY** rolnictwo i obszary wiejskie

rok wnioskowania)

#### *Powiadomienia dla rolników, którzy nie Powiadomienia dla rolników, których Powiadomienia dla rolników, w przypadku Powiadomienia dla rolników, którzy rezygnacji z zadania po stronie ARiMR zalogowali się jeszcze do aplikacji Mobilna zalogowali się już do aplikacji Mobilna zadania skierowano do korekty ARiMR, a otrzymali zadanie ARiMR i po raz pierwszy otrzymali zadanie* U 2  $\boldsymbol{\Theta}$  $1 \bullet$  $\bullet$ Powiadomienia 2021 ▼ А Liczba: 1 Powiadomienia 2021 -Liczba: Powiadomienia 2021  $\sim$ Liczba: 1 2021-06-02 13:05 Powiadomienia 2021  $\blacktriangledown$ Liczba: 2021-06-02 12:56 W trakcie obsługi wniosku o przyznanie W trakcie obsługi wniosku o przyznanie płatności obszarowych(OB) na rok 2021 2021-06-02 11:34 płatności obszarowych (OB) na rok 2021 zrezygnowano z zadania W trakcie obsługi wniosku o przyznanie płatności DOK\_2021\_9 wysłanego w ramach 2021-06-02 12:51 zadanie DOK\_2021\_8 wykonane w obszarowych(OB) na rok 2021 dnia 02-06-2021 prośby z dnia 02-06-2021 o przesłanie ramach prośby z dnia 02-06-2021 zostało wystosowano prośbę o przesłanie dodatkowych W trakcie obsługi wniosku o przyznanie dodatkowych informacji za pośrednictwem informacji za pośrednictwem darmowej skierowane do korekty. Celem jego poprawy płatności obszarowych (OB) na rok 2021 dnia aplikacji Mobilna ARIMR. Zadanie nie jest aplikacji na smartphona Mobilna ARIMR. W należy zalogować się do aplikacji Mobilna 02-06-2021 wystosowano prośbę o przesłanie dostępne z poziomu aplikacji. przypadku braku aplikacji można ją pobrać ze **ARIMR** sklepu Google Play (dla urządzeń dodatkowych informacji za pośrednictwem posiadających system Android), App Store (dla darmowej aplikacji na smartphona Mobilna urządzeń posiadających system iOS) oraz

#### eWniosekPlus - zmiany wdrażane w 2022

ARIMR.

AppGallery (dla urządzeń Huawei) i zalogować się danymi z eWniosekPlus. Szczegółowa Instrukcja dotycząca pobrania i instalacji oraz obsługi aplikacji znajduje się na stronie internetowej ARIMR pod adresem

https://www.arimr.gov.pl/mobilna-arimr.html

powiadomienia dla rolników wynikające z zadań wykonania zdjęć geotagowanych

Od kampanii 2022 taka sama treść powiadomień zostanie wysłana do rolników w formie sms/email o ile wcześniej wyrazili oni zgodę na otrzymywanie powiadomień.

### www.arimr.gov.pl

#### wyszukiwanie doradców przez rolników

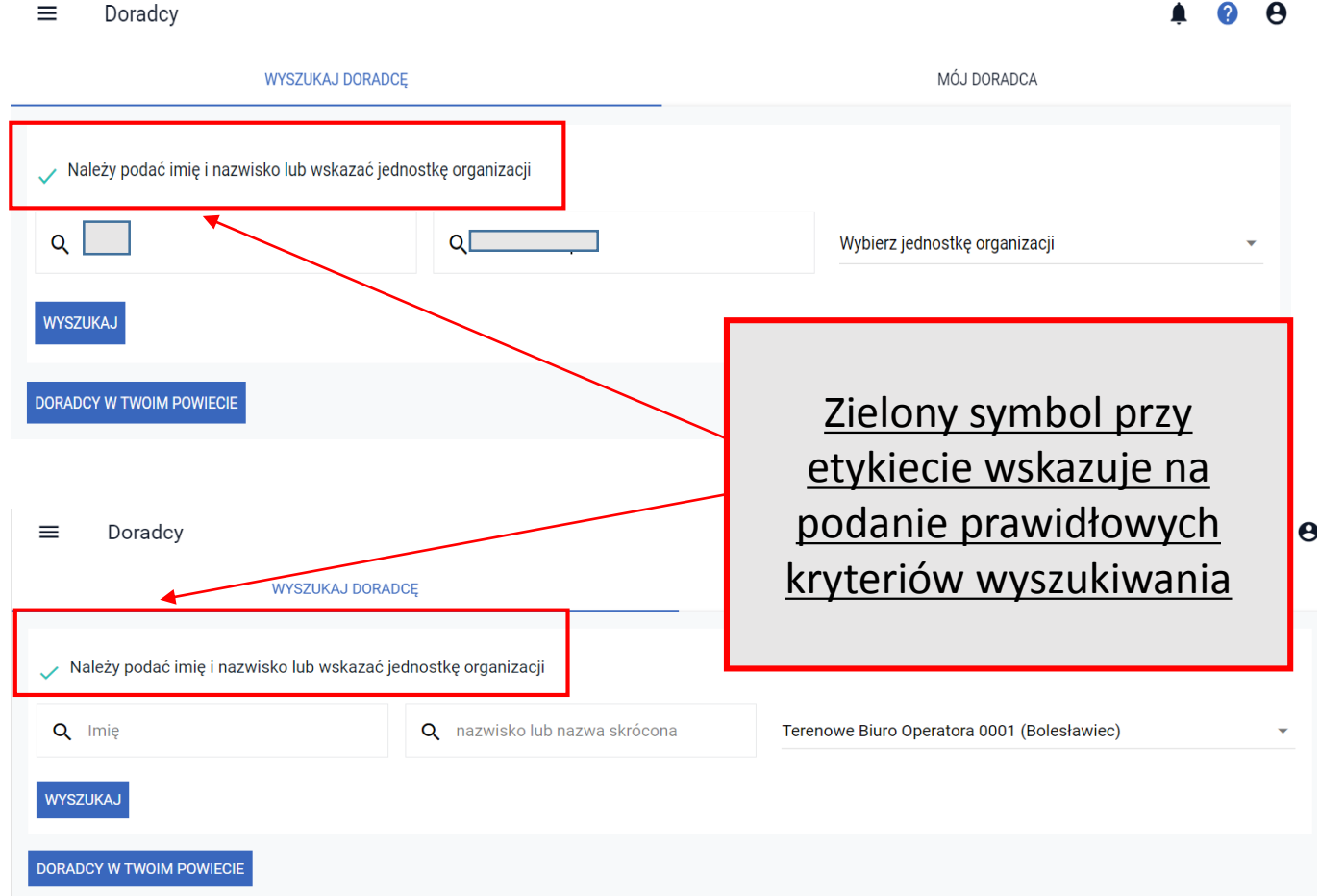

#### **UNOWOCZEŚNIAMY** rolnictwo i obszary wiejskie

www.arimr.gov.pl

W kampanii 2022 aktualizowanie danych w zakresie listy uprawnionych doradców ODR będzie następować cykliczne (dobowo) – po uzyskaniu uprawnień, następnego dnia rolnik będzie mógł wyszukać takiego doradcę (o ile ten wygeneruje Upoważnienie do przetwarzania danych osobowych).

#### **UNOWOCZEŚNIAMY** rolnictwo i obszary wiejskie

nadawanie upoważnień dla doradców przez rolników

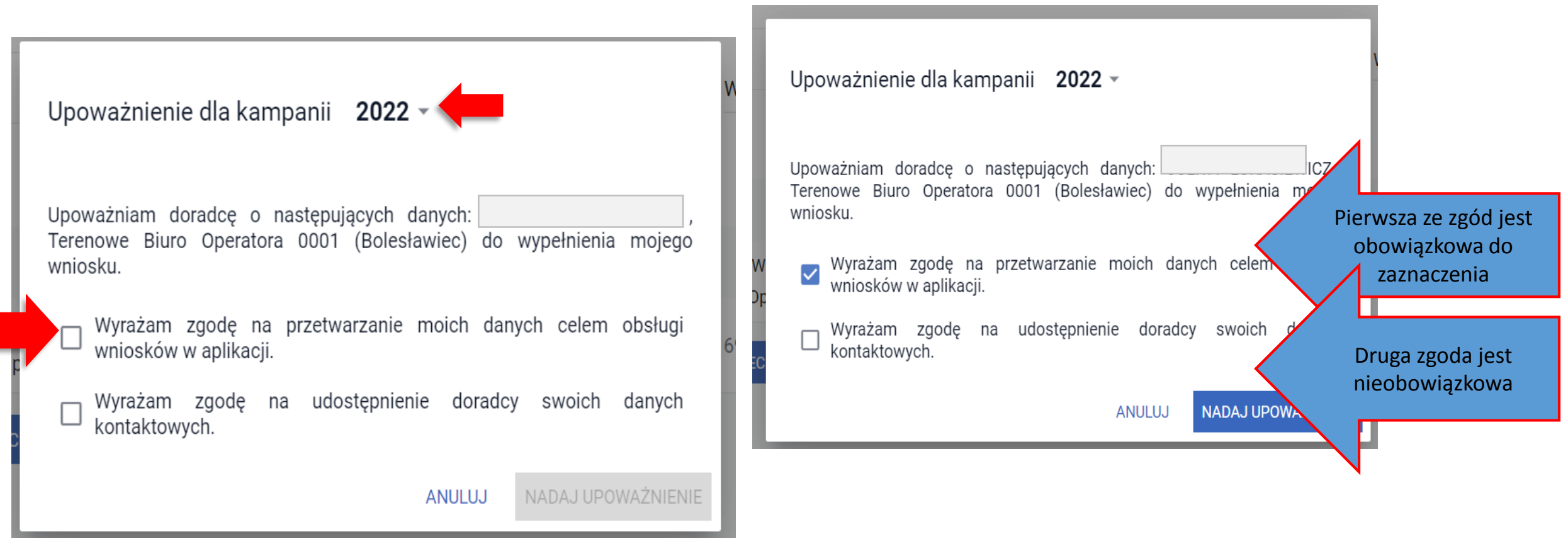

## **UNOWOCZEŚNIAMY** rolnictwo i obszary wiejskie

nadawanie upoważnień dla doradców przez rolników

Upoważnienie dla kampanii 2022 ~ Upoważnienie dla kampanii 2022 ~ Upoważniam doradcę o następujących danych: Upoważniam doradcę o następujących danych: Terenowe Biuro Operatora 0001 (Bolesławiec) do wypełnienia mojego Terenowe Biuro Operatora 0001 (Bolesławiec) do wypełnienia mojego wniosku. wniosku. Wyrażam zgodę na przetwarzanie moich danych celem obsługi Wyrażam zgodę na przetwarzanie moich danych celem obsługi wniosków w aplikacji. wniosków w aplikacji. Wyrażam zgodę na udostępnienie doradcy swoich danych kontaktowych. Wyrażam zgodę na udostępnienie doradcy swoich danych kontaktowych. Numer telefonu Numer telefonu 123456789 NADAJ UPOWAŻNIENIE **ANULUJ** NADAJ UPOWAŻNIENIE **ANULUJ** 

Udostępnianie danych kontaktowych doradcy jest możliwe tylko dla upoważnień nadawanych na 2022 rok

przegląd listy upoważnień w panelu doradcy

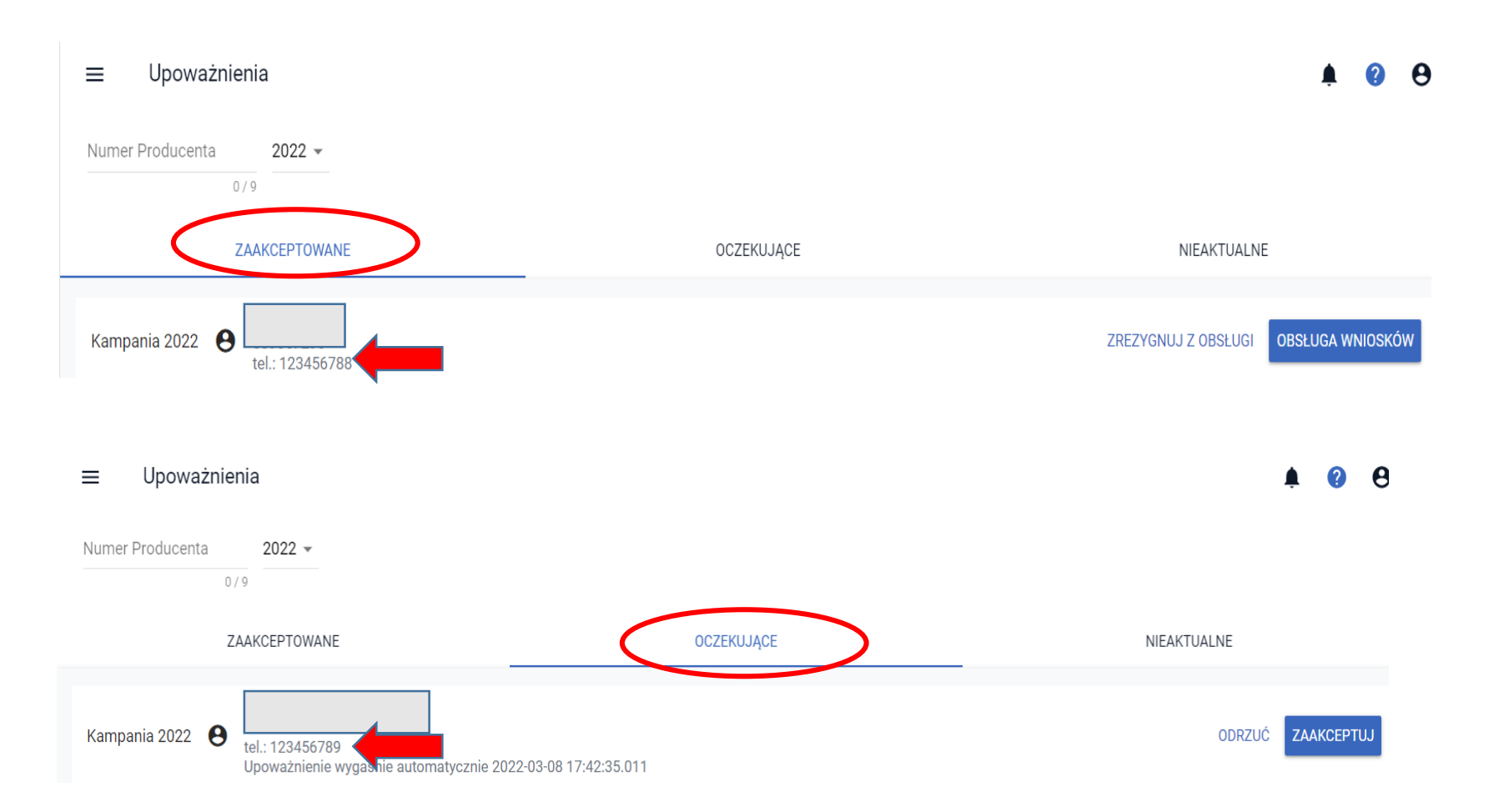

Doradca w zakładce "Zaakceptowane" i "Oczekujące" widzi udostępniony przez rolnika jego numer telefonu

#### www.arimr.gov.pl